# 

Release Notes

## Keysight N4917BACA 100G Optical Receiver Test Application

This document contains latest information on the Keysight N4917BACA 100G Optical Receiver Test Application.

## Related Document

For detailed information, refer to the following document for this application:

**–** "Keysight\_N4917BACA\_UserGuide.pdf"

This document can be found at the following location after you install the application: *C:\Program Files\ Keysight\M8070B\Apps\N4917BACA\help* The M8070B documents can be located by clicking *Start* > *All Programs* > *Keysight M8070B* > *Keysight M8070B Documentation*. Alternatively, you can also visit [www.keysight.com/find/m8070b](http://www.keysight.com/find/m8070b) to find the latest versions of M8070B documents.

### Installation Steps

To install the N4917BACA 100G Optical Receiver Test Application, perform the following steps:

- 1. Review the [System Requirements](#page-3-0) for this application.
- 2. Download the installer file:
	- a. Go to the link: [http://www.keysight.com/find/N4917BACA](https://www.keysight.com/en/pd-2901129-pn-N4917BACA/optical-receiver-stress-test?nid=-31929.1237978.00)

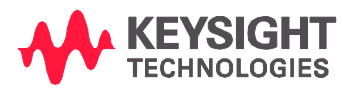

- b. Click the Technical Support link on the right side of this page.
- c. Select the Drivers, Firmware & Software tab.
- d. Click the N4917BACA 100G Optical Receiver Test link and download the installer file.
- 3. In case IO Libraries Suite is not installed on your machine, download it from [http://www.keysight.com](http://www.keysight.com/) before you proceed to installation of the N4917BACA software.
- 4. Double-click the downloaded installer file on your PC.
- 5. Please note that both Keysight License Manager 6 and Keysight License Manager 5 are installed on your system when you install N4917BACA software. When prompted, install Keysight License Manager, if the same is not already available on your computer.
- 6. Follow and respond to the installer prompts.
- 7. Accept the terms of the Keysight Software End-User License Agreement and click Next.
- 8. Click Install.
- 9. Click Finish to finish the installation and exit the installation wizard.
- 10. Install the required licenses via the Keysight License Manager (if not done before). To know about the required licenses, refer to the User Guide.

## Getting Started

To access the installed N4917BACA application, perform the following steps:

- 1. From the Start menu of the Windows Operating System, select All Programs > Keysight M8070B Applications > Keysight N4917BACA > Launch Keysight N4917BACA.
- 2. If you are launching the Keysight N4917BACA application for the first time, the End-User License Agreement window appears. Select Agree to continue. The N4917BACA application banner is displayed.
- 3. If there is a single instance of the M8070B software running locally, the N4917BACA application launches after automatically getting connected to the M8070B software.
- 4. If the N4917BACA application does not detect any instance of the M8070B software running locally, the Connect to M8070 window appears.

5. When the application starts successfully, it will start with the default layout and will show the Set Up tab.

For more information on how to use the various features in the N4917BACA application, refer to the *Keysight N4917BACA 100G Optical Receiver Test Application Online Help*.

## Keysight N4917BACA 100G Optical Receiver Test Application

## <span id="page-3-0"></span>Release V02.00.0001

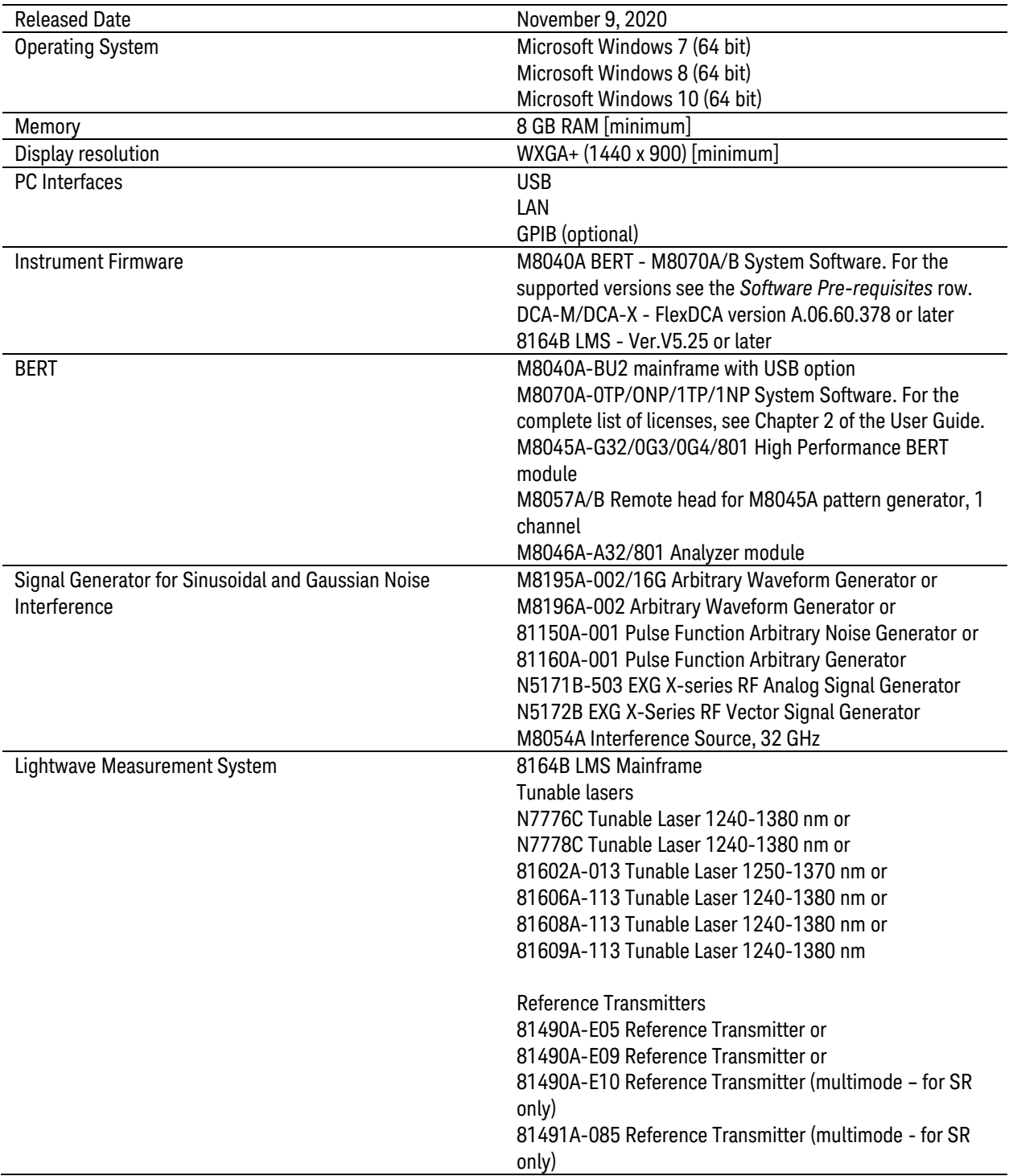

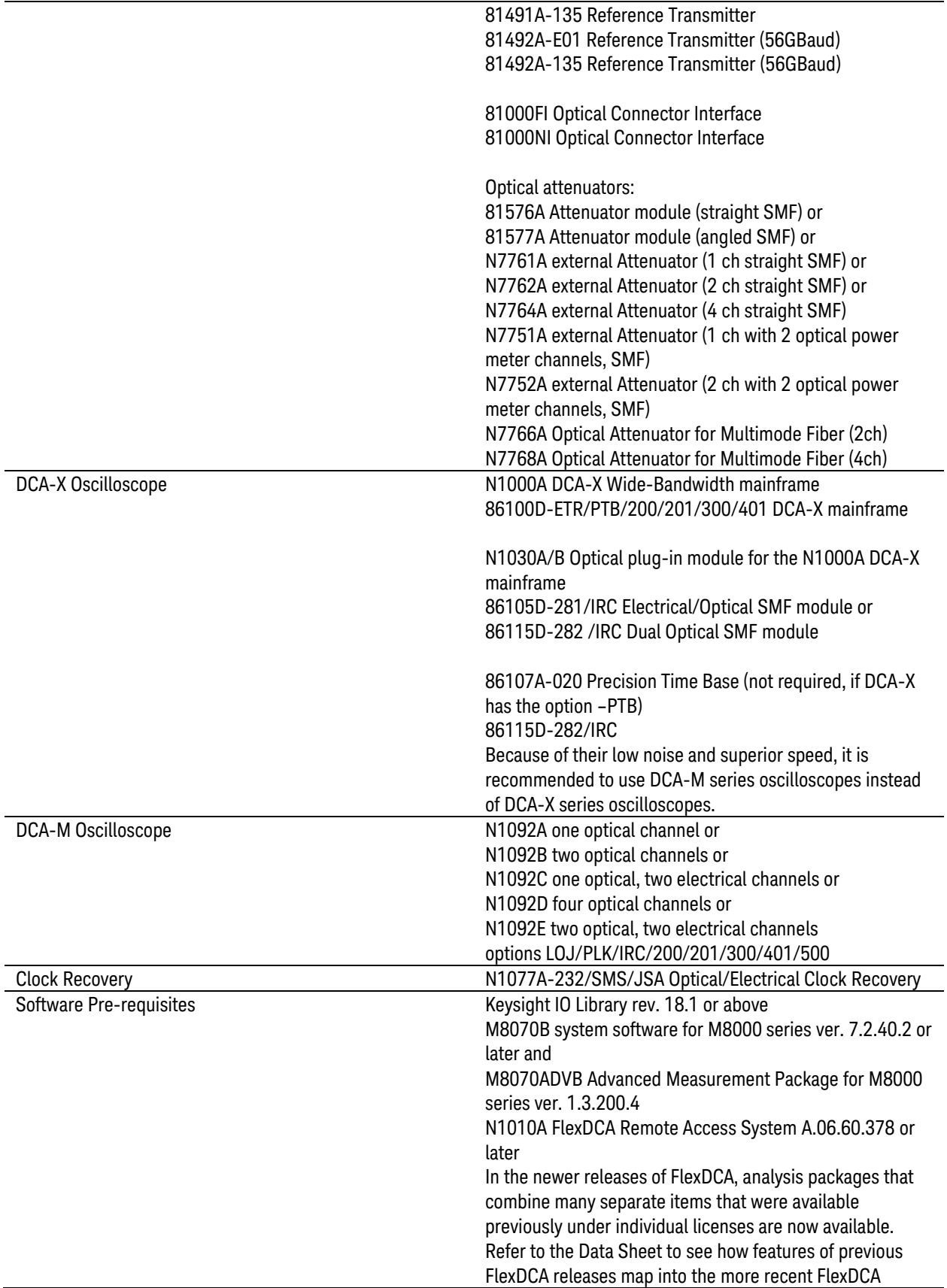

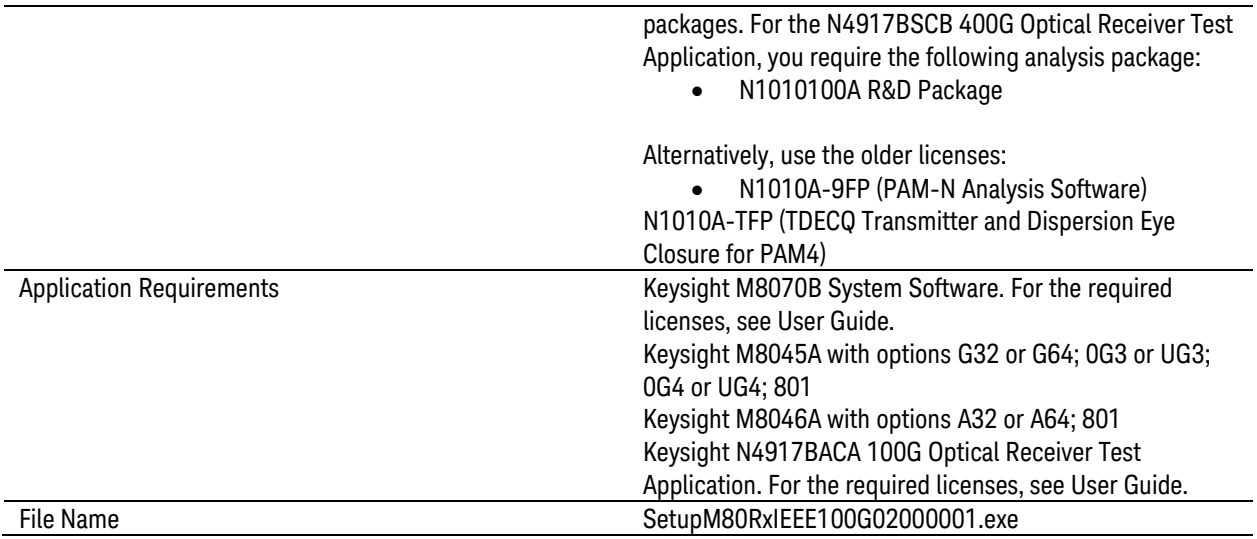

#### Fixed Issues

- Fixed a defect because of which the M8054A interference source output amplifier was not being turned on, when recalling the instrument settings from a previously stored stressed eye calibration. The output amplifier is now turned on, as expected (observable in M8070 GUI), resulting in a correctly impaired stress signal.

#### Known Issues

**–** Unexpected behavior might be observed when running the software and the software prerequisites on Windows 10 operating system. As a workaround, ensure that you install and run the N4917BACA application and the other software prerequisites as an administrator.

In scenarios where the user does not have administrator rights, the suggested workaround is to install the software and prerequisites as an administrator and enable full control (read, write access) mandatorily to the following folders:

- o C:\Program Files\Keysight\M8070A\Apps\N4917BACA
- o C:\ProgramData\Keysight\M8070A\Apps\N4917BACA
- o C:\ProgramData\Microsoft\Windows\Start Menu\Programs\Keysight M8070A Applications
- o C:\Users\Public\Documents\Keysight\M8070A\Apps\N4917BACA

and **preferably** to the following additional folders:

- o C:\Users\*<user\_name>*\Documents\Keysight\M8070A\Apps\N4917BACA
- o C:\Users\*<user\_name>*\Documents\Keysight\M8070A\Apps\N4917BACA
- **–** When an appended series of calibrations fail during the first trial, the results of successive trials will not be displayed in the *Results* tab even if these calibrations were successful. Restart the series in this case or use "Replace results" to overwrite the results of the previous runs.
- **–** Depending on the targeted standard and particular HW configuration, a 6dB or 10dB attenuator might be required in the sinusoidal interference signal path. Use this approach when the calibration fails, and an error related to clipping of AWG amplitude is reported (Error message: *Set range clipped*).
- **–** The TDEC verified by the software and the one displayed in eye-mode measurement of the FlexDCA software using default parameters are based on different OMA definitions, resulting in different TDEC values in presence of strong ISI. The value reported by the N4917BACA software is measured compliant to the method defined in the standards.
- **–** In some of the scenarios that involve the use of an external CDR for transmission standards where its usage is optional, calibrations might lead to failing results.
- **–** Laser safety errors are sometimes returned when the reference transmitter is calibrated, and an external TLS source is used. As a workaround restart the test task or reduce the maximum output power of the tunable laser ("Maximum TLS output Power" parameter in the Configure tab). Alternatively, toggle the "Switch off PG during REFTX recal" parameter in the Configure tab.
- **–** When the Keysight N77xx Viewer software is connected via USB to a N77xx type attenuator which is also used by the N4917BACA application, time-out errors might occur. To prevent these errors during ORST testing, disconnect the N77xx Viewer software from the attenuator.
- In some non-EN-US locales, commas might be the preferred decimal mark instead of the decimal point. Similarly, use of digit group separators might be preferred in some locales. This might lead to misinterpretation of locale-specific formats when working with numeric values. While the N4917BACA application has some validation mechanisms to check for any confusion arising out of the non EN-US formats, it is best to avoid the use of localespecific formats. Thus, use "point" as the decimal mark and avoid use of digit group separators.

## Release V02.00.0000

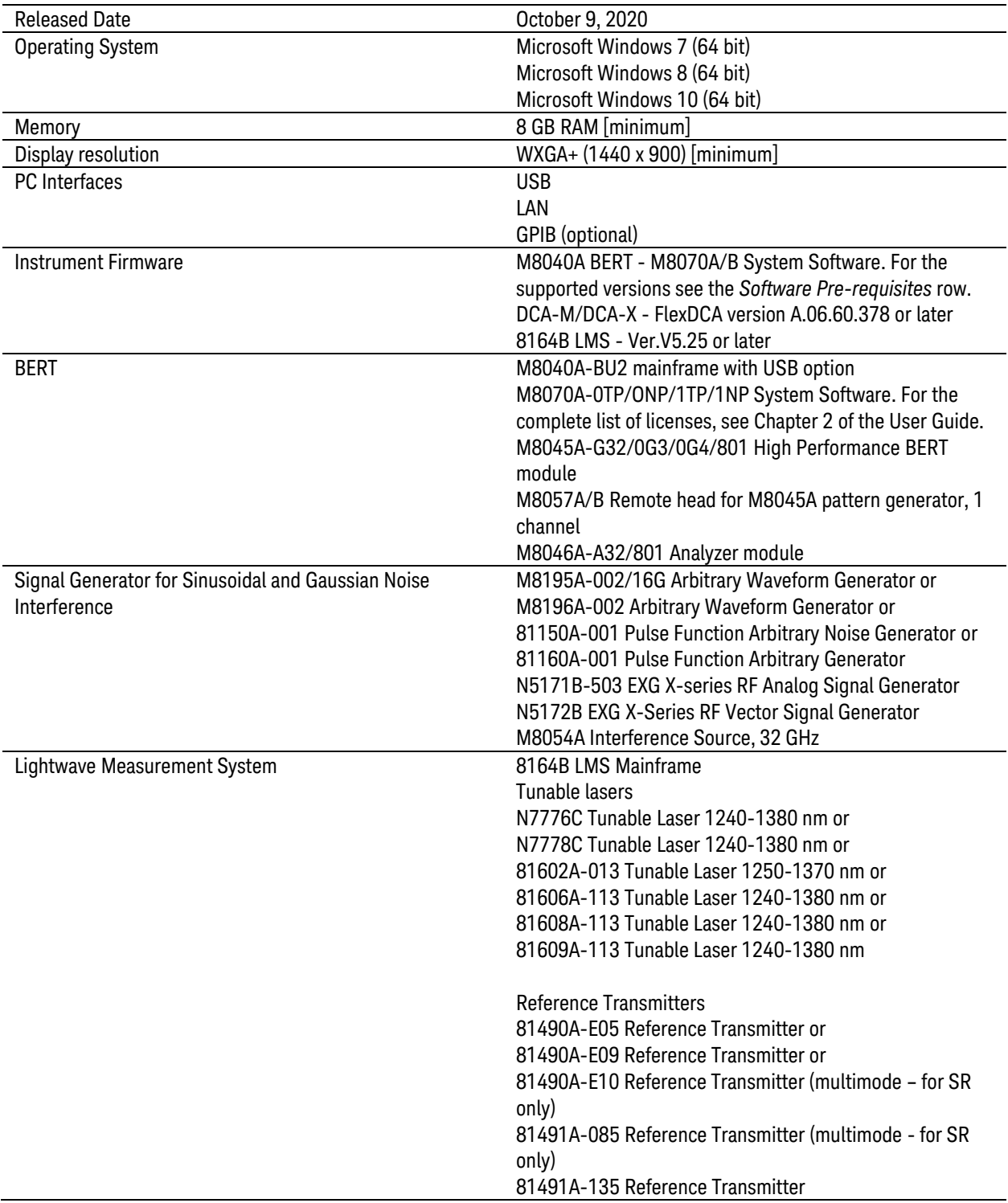

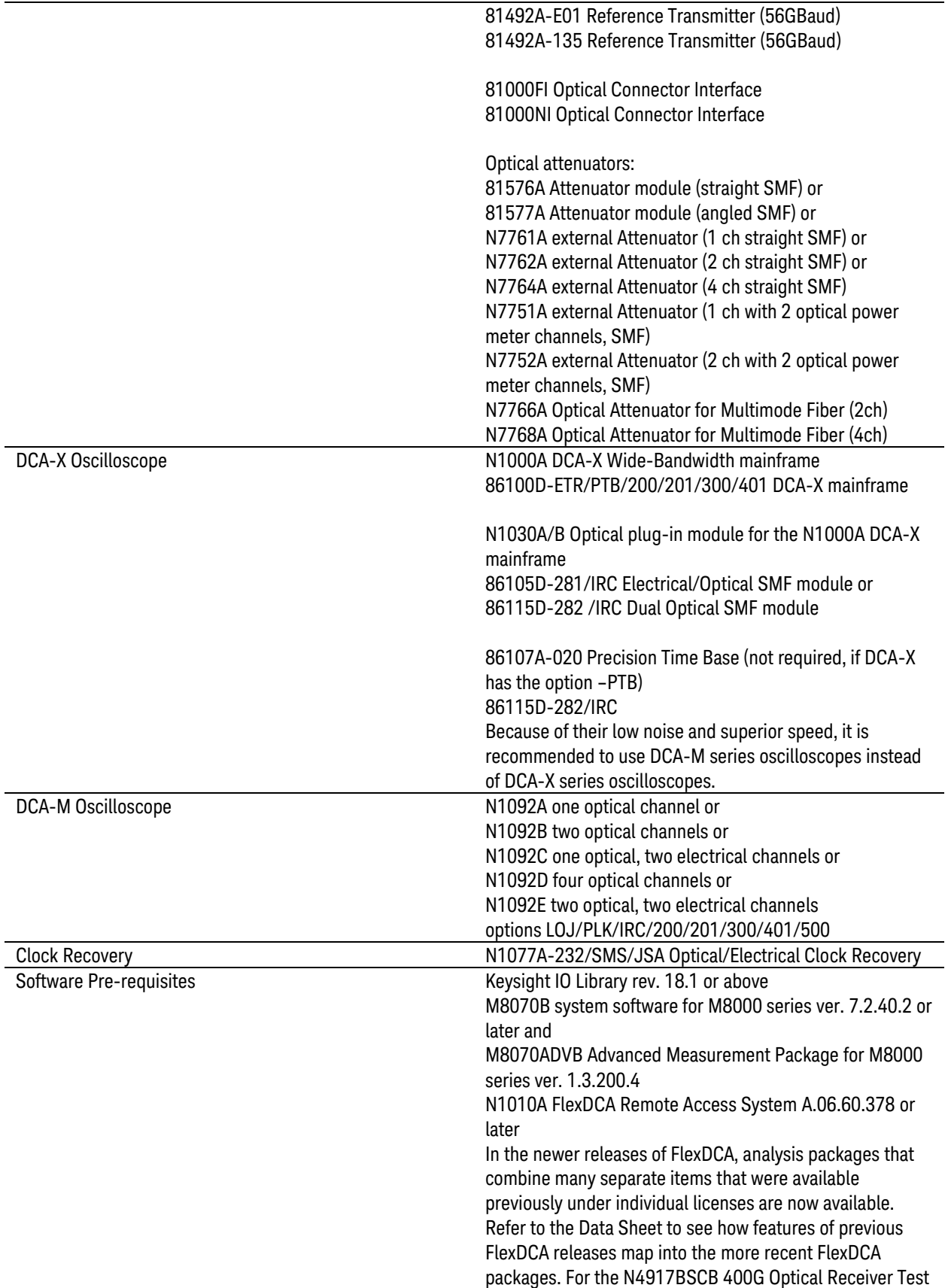

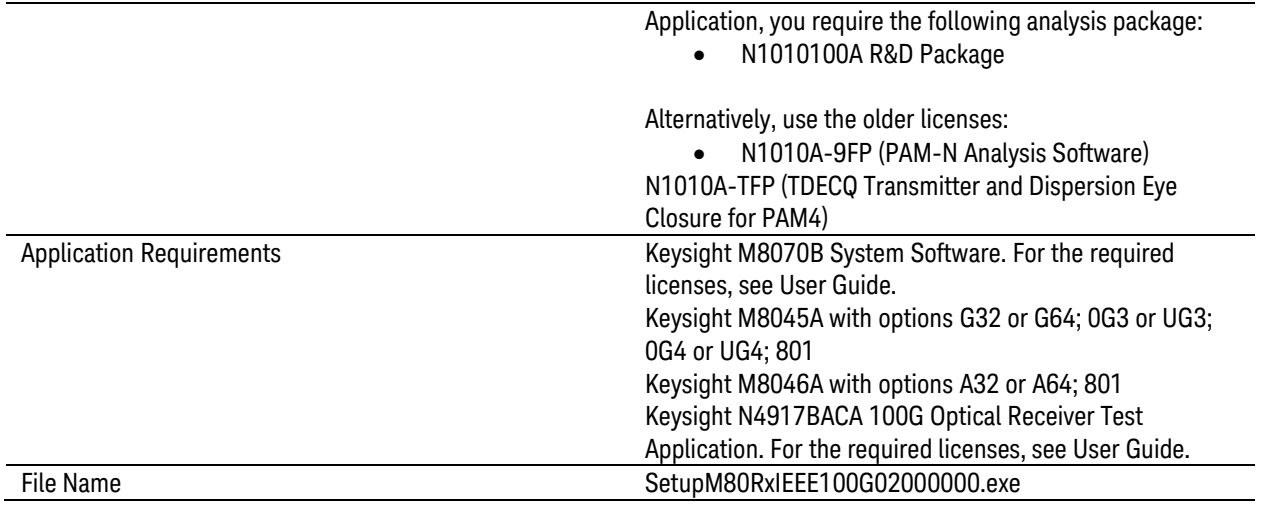

#### **Enhancements**

- **–** Support for automated optical stressed receiver sensitivity test for optical transceivers compliance with the following IEEE 802.3 2015 MSA standard:
	- o 100GBASE-PSM4
- **–** Support for the more recent Keysight tunable laser sources:
	- o N7776C Tunable Laser 1240-1380 nm
	- o N7778C Tunable Laser 1240-1380 nm
- **–** Support for the N1030A/B Optical plug-in modules for the N1000A DCA-X mainframe.
- **–** Support for the following new Interference source for sinusoidal interference and random interference in all the supported measurement flavors:
	- o M8054A Interference Source, 32 GHz
- **–** Support for new firmware versions
	- o M8070B 7.2.40.2
		- M8070ADVB Advanced Measurement Package for M8000 Series -1.3.200.4
	- o FlexDCA A.06.60.378
	- o M8195A SFP 4.0.0.0
- **–** Added the following new configuration variables:

<span id="page-10-0"></span>o Force Multichannel Attenuator Reset – By default, this configuration variable is set to "false", which means that if you reset or turn off one channel of the connected multichannel attenuator, it does not cause a reset or turning off of the remaining channels.

If set to "true", a reset or turning off of one channel will reset/turn off all the channels in the multichannel attenuator.

- o Noise Interferer Amplitude Amplitude of the noise interferer component (rms value)
- o Noise Interferer Lower Frequency Specifies the lowest frequency of the noise interferer component.
- o Noise Interferer Higher Frequency Specifies the highest frequency of the noise interferer component.
- o Noise Interferer Crest Factor Specifies the crest factor of the noise interferer component, i.e., the ratio of the peak value to the standard deviation.
- o REFTX Recalibration Threshold Specifies the threshold level that triggers an REFTX recalibration when measured TCH value is below the specified value.
- o PSM4 jitter type Selects the jitter type (BUJ or PJ2) used for stress signal calibration.

#### Fixed Issues

- Fixed the earlier behavior of the application causing all the channel of a connected multichannel attenuator to get reset or turned off when one channel was reset or turned off. A [new configuration variable](#page-10-0) has been added for this.
- Enabled the application to run without a connected error detector module and without M8070ADVB license when these are not required, e.g., when running a stressed eye calibration.
- The software now performs a check for the availability of the M8070ADVB package for M8070B and a valid license for using it, at the time of startup. This package is required for External CDR control, Jitter tolerance testing, and DUT control interface (DCI).
- The Error Detector Compare Mode configuration variable now supports the following three values for the correct handling of M8046A error detector module:
	- o Differential
	- o Single Ended Normal
	- o Single Ended Complement

#### Known Issues

**–** Unexpected behavior might be observed when running the software and the software prerequisites on Windows 10 operating system. As a workaround, ensure that you install and run the N4917BACA application and the other software prerequisites as an administrator.

In scenarios where the user does not have administrator rights, the suggested workaround is to install the software and prerequisites as an administrator and enable full control (read, write access) mandatorily to the following folders:

- o C:\Program Files\Keysight\M8070A\Apps\N4917BACA
- o C:\ProgramData\Keysight\M8070A\Apps\N4917BACA
- o C:\ProgramData\Microsoft\Windows\Start Menu\Programs\Keysight M8070A Applications
- o C:\Users\Public\Documents\Keysight\M8070A\Apps\N4917BACA

and **preferably** to the following additional folders:

- o C:\Users\*<user\_name>*\Documents\Keysight\M8070A\Apps\N4917BACA
- o C:\Users\*<user\_name>*\Documents\Keysight\M8070A\Apps\N4917BACA
- **–** When an appended series of calibrations fail during the first trial, the results of successive trials will not be displayed in the *Results* tab even if these calibrations were successful. Restart the series in this case or use "Replace results" to overwrite the results of the previous runs.
- **–** Depending on the targeted standard and particular HW configuration, a 6dB or 10dB attenuator might be required in the sinusoidal interference signal path. Use this approach when the calibration fails, and an error related to clipping of AWG amplitude is reported (Error message: *Set range clipped*).
- **–** The TDEC verified by the software and the one displayed in eye-mode measurement of the FlexDCA software using default parameters are based on different OMA definitions, resulting in different TDEC values in presence of strong ISI. The value reported by the N4917BACA software is measured compliant to the method defined in the standards.
- **–** In some of the scenarios that involve the use of an external CDR for transmission standards where its usage is optional, calibrations might lead to failing results.
- **–** Laser safety errors are sometimes returned when the reference transmitter is calibrated, and an external TLS source is used. As a workaround restart the test task or reduce the maximum output power of the tunable laser ("Maximum TLS output Power" parameter in

the Configure tab). Alternatively, toggle the "Switch off PG during REFTX recal" parameter in the Configure tab.

- **–** When the Keysight N77xx Viewer software is connected via USB to a N77xx type attenuator which is also used by the N4917BACA application, time-out errors might occur. To prevent these errors during ORST testing, disconnect the N77xx Viewer software from the attenuator.
- In some non-EN-US locales, commas might be the preferred decimal mark instead of the decimal point. Similarly, use of digit group separators might be preferred in some locales. This might lead to misinterpretation of locale-specific formats when working with numeric values. While the N4917BACA application has some validation mechanisms to check for any confusion arising out of the non EN-US formats, it is best to avoid the use of localespecific formats. Thus, use "point" as the decimal mark and avoid use of digit group separators.

## Release V01.50.0003

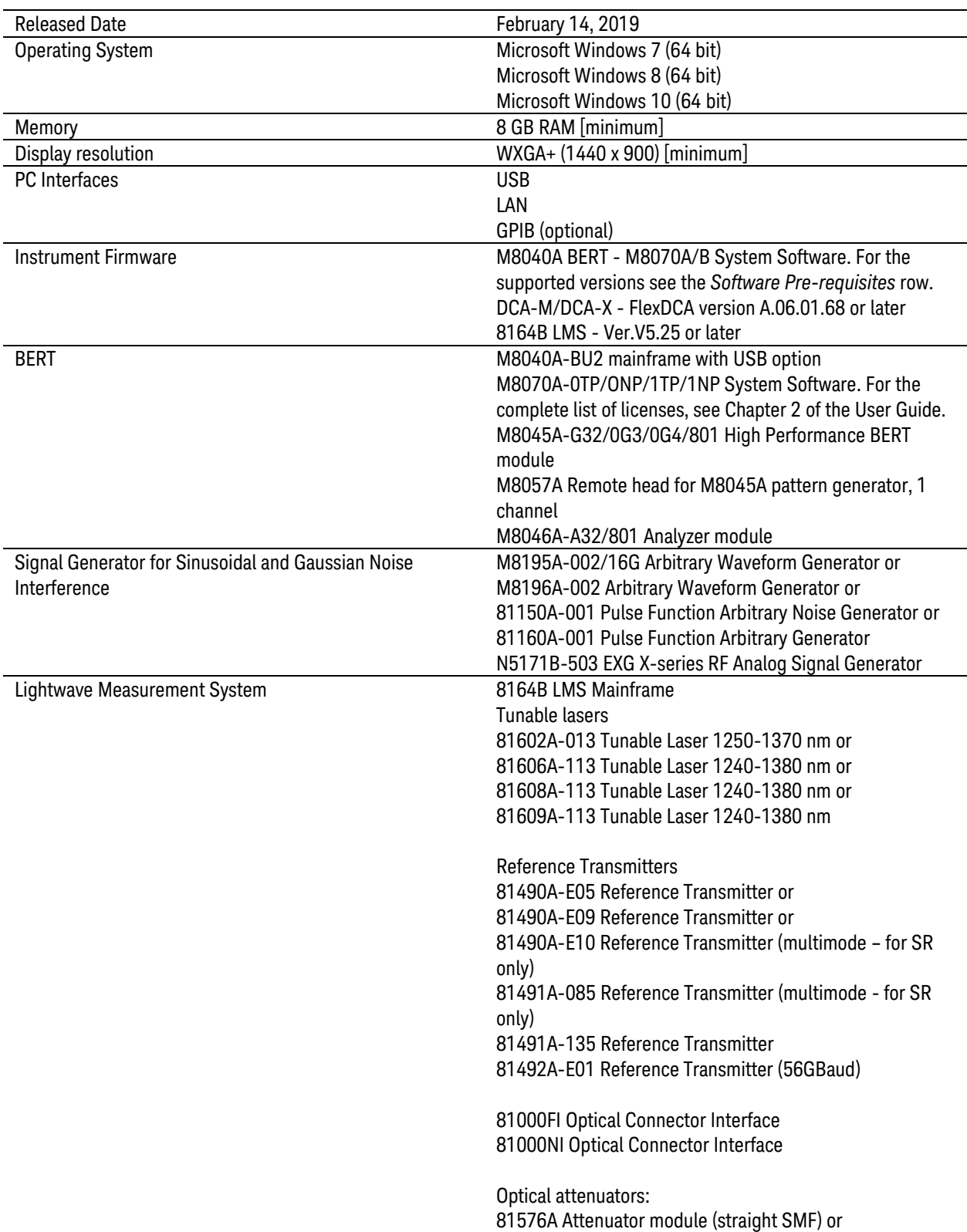

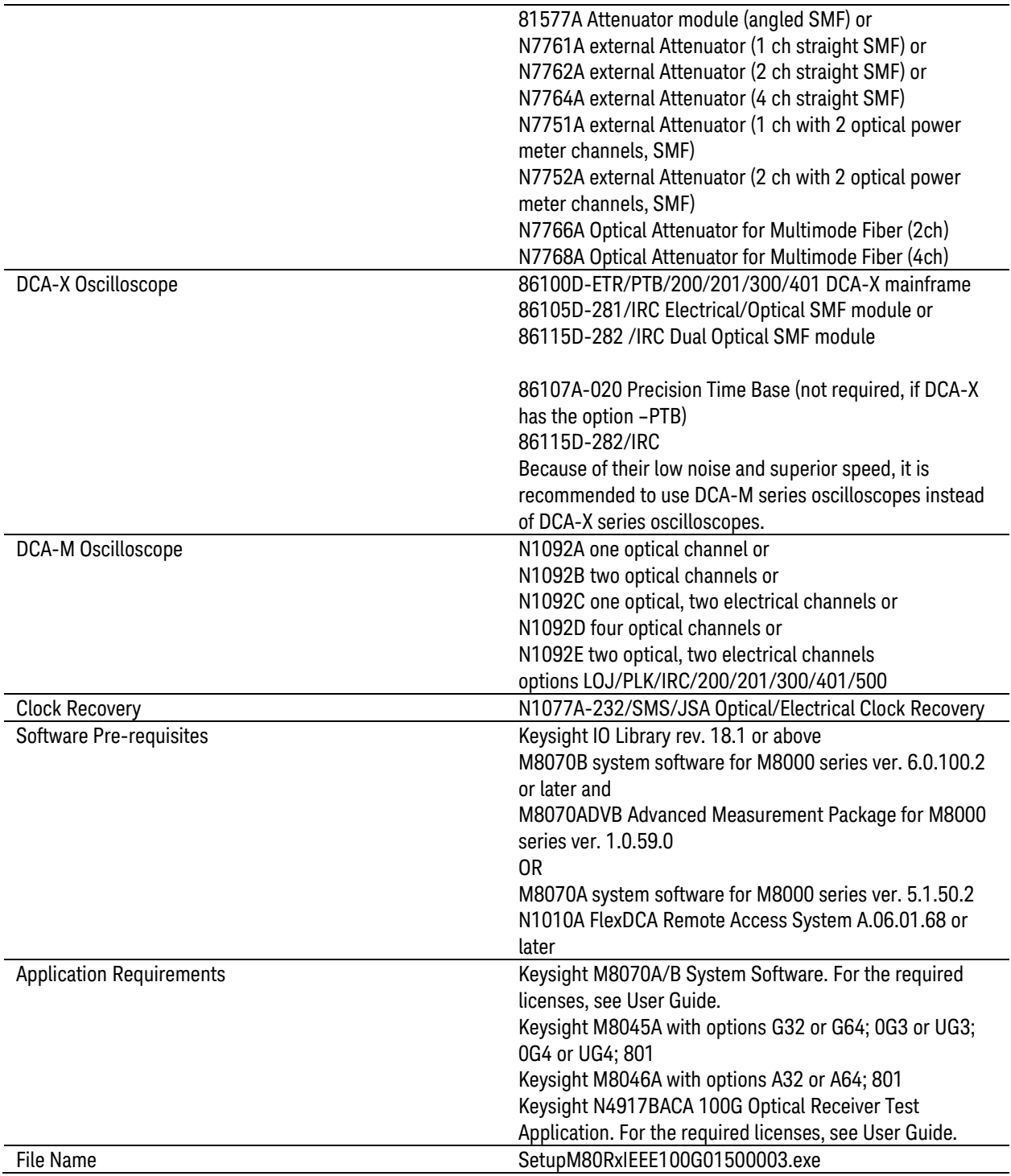

#### Enhancements

- **–** Support for automated optical stressed receiver sensitivity test for optical transceivers in a CPRI (Option 10) Fronthaul environment in compliance with the following standards:
	- o 100GBASE-LR4 (IEEE 802.3 2015 Clause 88)
- o 100GBASE-ER4 (IEEE 802.3 2015 Clause 88)
- o CPRI Specification V7.0

The CPRI-Option 10 standard has currently been implemented as an experimental feature only. For more details, get in contact with Keysight support.

- **–** New licensing model. For details, refer to Chapter 2 of the *N4917BACA User Guide*.
- **–** Support for new reference transmitters:
	- o 81491A-085 and 81491A-135
	- o 81492A-E01
- **–** Support for new M8070B System Software for M8000 Series of BER Test Solutions. This also requires M8070ADVB Advanced Measurement Package for M8000 Series of BERT Test Solutions.
- **–** Support of new firmware versions
	- o M8070B 6.0.100.2
		- M8070ADVB Advanced Measurement Package for M8000 Series 1.0.59.0
	- $O$  M8070A 5.1.50.2
	- o FlexDCA A.06.01.68
- **–** Full support for remote interface
- **–** Improved organization of configuration parameters in logical groups
- **–** Added several new configuration variables in "BERT Settings" to adjust ED and CDR settings for receiver testing.

Note: The new config variable "Jitter Tolerance CDR LBW Auto" is not listed yet in the user guide and remote guide. Use this variable to enable or disable the automatic loop bandwidth adjustment in case a clock data recovery (CDR) is used during jitter tolerance testing.

#### Fixed defects

- The connection diagrams now show the correct orientation and connection setting for the directional coupler used to combine the data pattern and the sinusoidal interference signal.

- Fixed a defect that caused BER results from the DUT control interface (DCI) to throw an error and abort the receiver test.
- Fixed the behavior of configuration variable "Stressed Eye Calibration Power Mode" setting "Max". The attenuation should be set to 0dB now, in case the maximum output power does not exceed the specified abs. max. optical output power (which will limit the power in that case).
- Fixed a defect that caused an error when loading or saving test limit template files.
- Fixed a defect that caused empty entries for some configuration variables.
- Fixed a defect that caused the calibration to abort in some cases when taking a DCA screenshot.
- Fixed a defect that caused all tests to be available even in case of missing instrument connections after loading a saved project.

#### Known Issues

**–** Unexpected behavior might be observed when running the software and the software prerequisites on Windows 10 operating system. As a workaround, ensure that you install and run the N4917BACA application and the other software prerequisites as an administrator.

In scenarios where the user does not have administrator rights, the suggested workaround is to install the software and prerequisites as an administrator and enable full control (read, write access) mandatorily to the following folders:

- o C:\Program Files\Keysight\M8070A\Apps\N4917BACA
- o C:\ProgramData\Keysight\M8070A\Apps\N4917BACA
- o C:\ProgramData\Microsoft\Windows\Start Menu\Programs\Keysight M8070A Applications
- o C:\Users\Public\Documents\Keysight\M8070A\Apps\N4917BACA

and **preferably** to the following additional folders:

- o C:\Users\*<user\_name>*\Documents\Keysight\M8070A\Apps\N4917BACA
- o C:\Users\*<user\_name>*\Documents\Keysight\M8070A\Apps\N4917BACA
- **–** When an appended series of calibrations fail during the first trial, the results of successive trials will not be displayed in the *Results* tab even if these calibrations were successful. Restart the series in this case or use "Replace results" to overwrite the results of the previous runs.
- **–** Depending on the targeted standard and particular HW configuration, a 6dB or 10dB attenuator might be required in the sinusoidal interference signal path. Use this approach when the calibration fails, and an error related to clipping of AWG amplitude is reported (Error message: *Set range clipped*).
- **–** The TDEC verified by the software and the one displayed in eye-mode measurement of the FlexDCA software using default parameters are based on different OMA definitions, resulting in different TDEC values in presence of strong ISI. The value reported by the N4917BACA software is measured compliant to the method defined in the standards.
- **–** In some of the scenarios that involve the use of an external CDR for transmission standards where its usage is optional, calibrations might lead to failing results.
- **–** Laser safety errors are sometimes returned when the reference transmitter is calibrated, and an external TLS source is used. As a workaround restart the test task or reduce the maximum output power of the tunable laser ("Maximum TLS output Power" parameter in the Configure tab). Alternatively, toggle the "Switch off PG during REFTX recal" parameter in the Configure tab.
- **–** When the Keysight N77xx Viewer software is connected via USB to a N77xx type attenuator which is also used by the N4917BACA application, time-out errors might occur. To prevent these errors during ORST testing, disconnect the N77xx Viewer software from the attenuator.
- **–** In some non-EN-US locales, commas might be the preferred decimal mark instead of the decimal point. Similarly, use of digit group separators might be preferred in some locales. This might lead to misinterpretation of locale-specific formats when working with numeric values. While the N4917BACA application has some validation mechanisms to check for any confusion arising out of the non EN-US formats, it is best to avoid the use of localespecific formats. Thus, use "point" as the decimal mark and avoid use of digit group separators.

## Release V01.00.0005

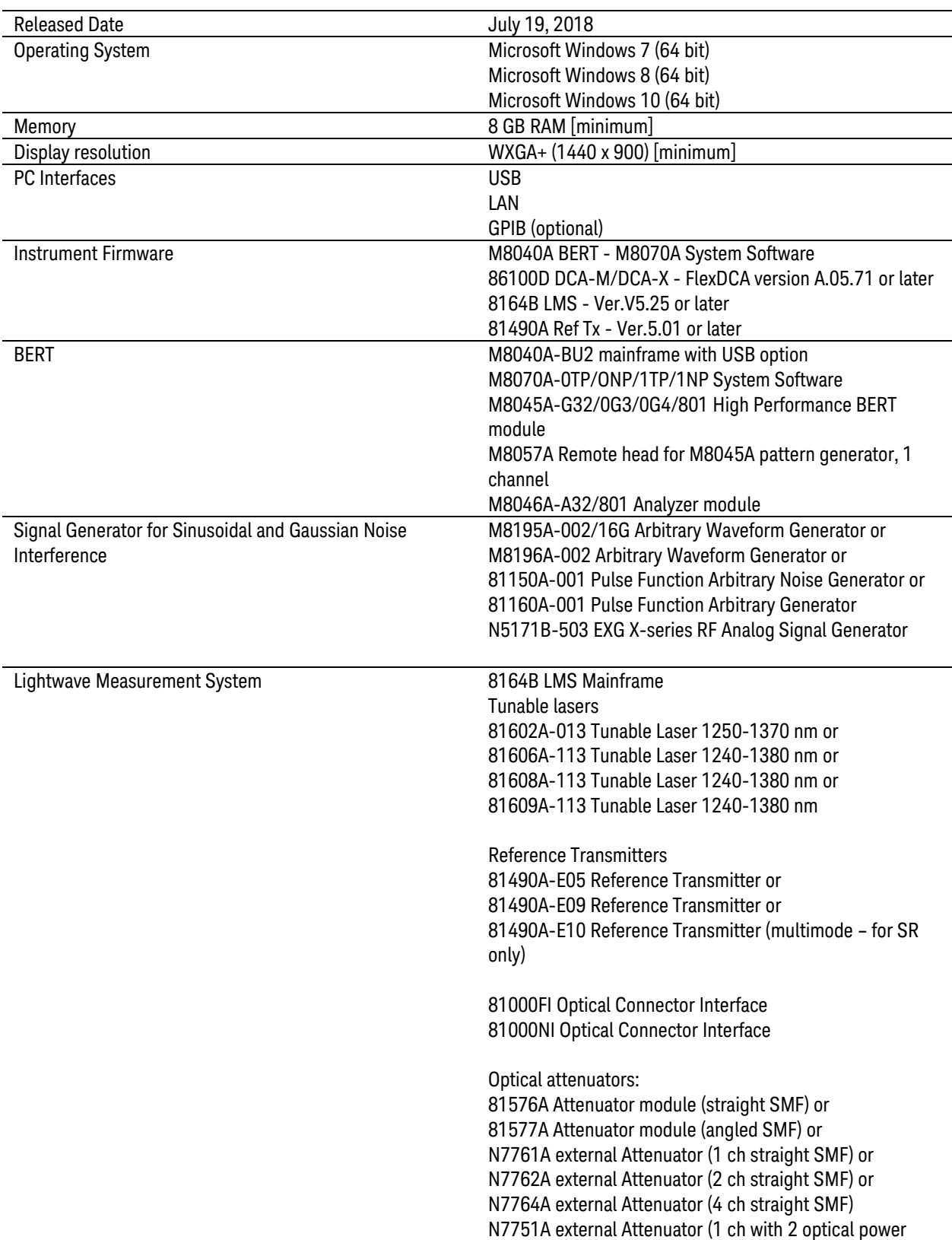

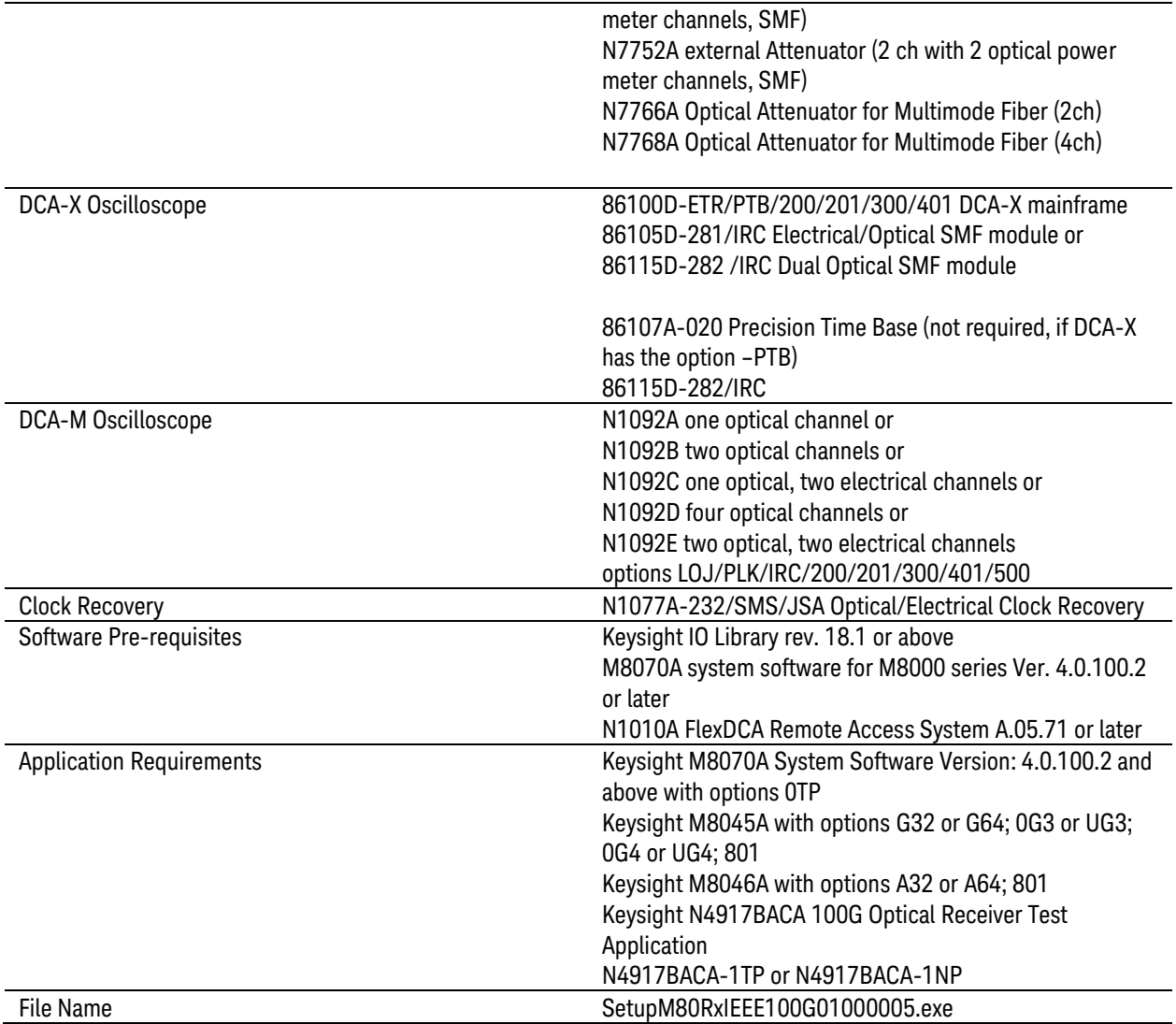

#### Features

First release of Keysight N4917BACA 100G Optical Receiver Test Application. The application provides a platform for automated stressed receiver sensitivity test, which is compliant with the following IEEE standards and related Multi Source Agreements (MSA):

- 25GBASE-ER/-LR/-SR
- 100GBASE-LR4/-ER4/-SR4
- CLR4, CWDM4, 4WDM

The solution consists of several test instruments such as a Bit Error Rate Tester (BERT), an arbitrary waveform generator (AWG), Digital Sampling Scope (DCA), Optical Reference

Transmitter, Tunable Laser, and Optical Attenuator operating together with the N4917BACA software package.

Some salient features of the N4917BACA 100G Optical Receiver Test Application include:

- **–** Remote control of all the test instrumentation
- **–** Automated calibration of the optical stressed eye parameters (ER, VECP/SEC, OMA, J2, J4, and J9) following the procedure recommended by IEEE
- **–** Adjustable target values for the above-mentioned metrics
- **–** Automated Stress Receiver Sensitivity, jitter tolerance, and eye mask tests

#### Known Issues

- **–** Remote Interface feature (View > Preference > Remote) is not officially supported. For instance, "Remote Interface Hint" (right click on "Tests" or "Utility Functions" in Select Tests" Tab) or the reference manual (Help > Automation > Remote Interface) are not final.
- **–** When an appended series of calibrations fail during the first trial, the results of successive trials will not be displayed in the *Results* tab even if these calibrations were successful. Restart the series in this case or use "Replace results" to overwrite the results of the previous runs.
- **–** Depending on the targeted standard and particular HW configuration, a 6dB or 10dB attenuator might be required in the sinusoidal interference signal path. Use this approach when the calibration fails, and an error related to clipping of AWG amplitude is reported (Error message: *Set range clipped*).
- **–** The TDEC verified by the software and the one displayed in eye-mode measurement of the FlexDCA software using default parameters are based on different OMA definitions, resulting in different TDEC values in presence of strong ISI. The value reported by the N4917BACA software is measured compliant to the method defined in the standards.
- **–** The external CDR is not supported for flavors where its usage is optional. Use a clean clock instead (e.g. from pattern generator).
- **–** Laser safety errors are sometimes returned when the reference transmitter is calibrated, and an external TLS source is used. As a workaround restart the test task or reduce the maximum output power of the tunable laser ("Maximum TLS output Power" parameter in the configure tab).

22 This information is subject to change without notice. © Keysight Technologies 2018-2020 www.keysight.com